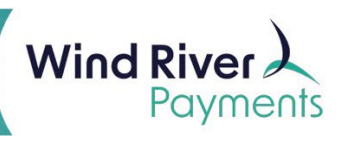

# TranSafe User Guide

## Logging in and Changing Your Password

Log into your TranSafe portal [\(https://portal.transafe.com/\)](https://portal.transafe.com/) with the username and password provided by your system administrator or Wind River representative.

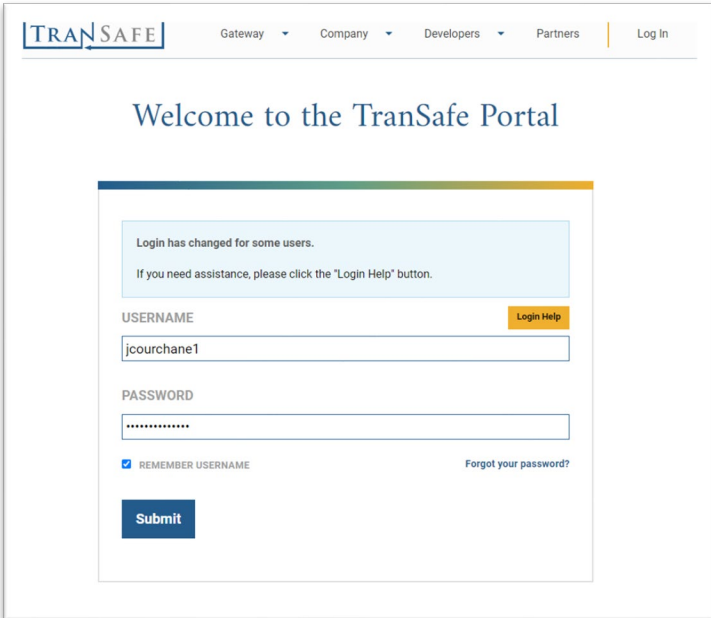

In the upper right corner, hover over the user icon and select **Change Your Password**.

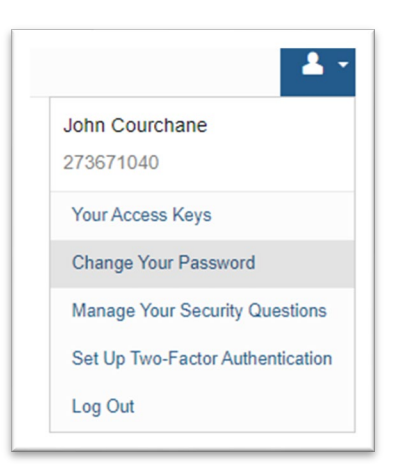

Fill out the required fields and click **Submit**. You may be prompted to select security questions if this is your first time logging in.

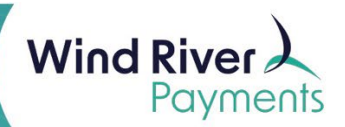

#### Viewing Reports

From your dashboard, hover over **Reports**. There are two primary types of reports: **Transactions** and **Batches**.

- For all report types, you can click **Advanced Options** on the top of the screen to assign parameters.
- Once you have your parameters set, click the **Filter** button in the lower left.

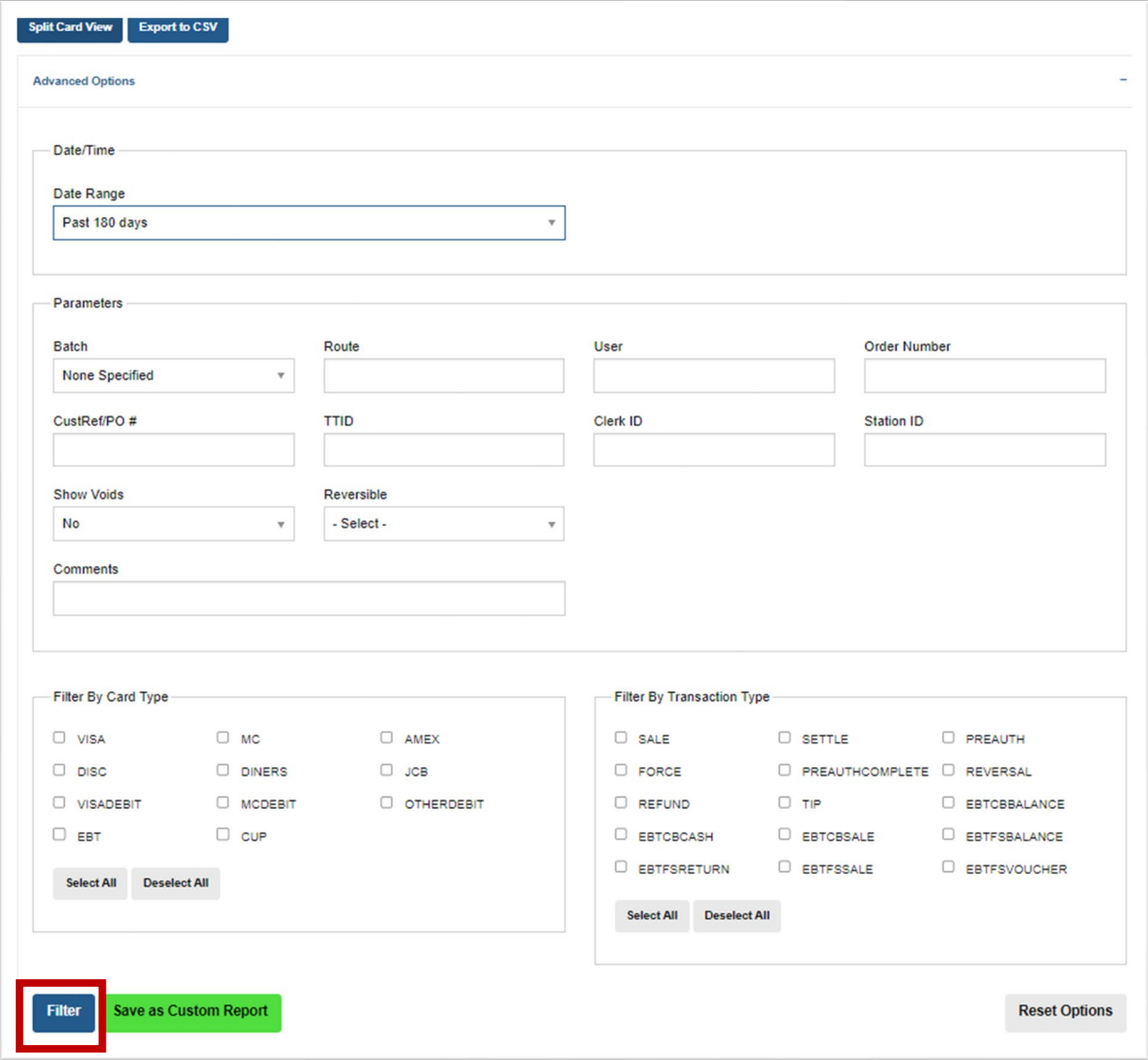

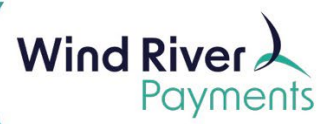

## Transaction Reports

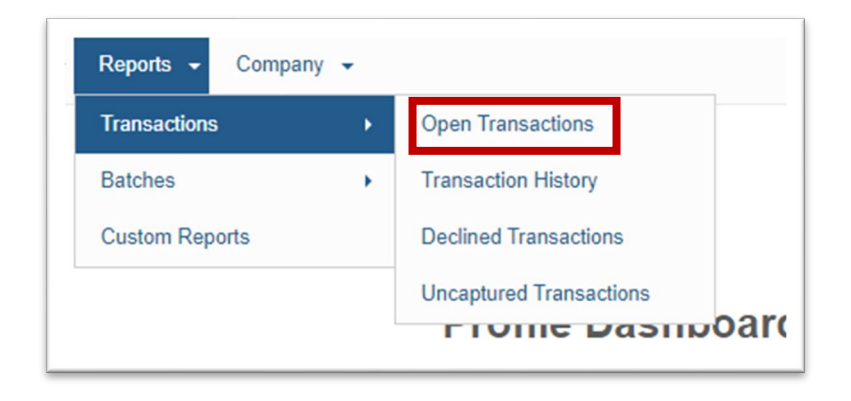

**Open Transactions** will show unsettled transactions.

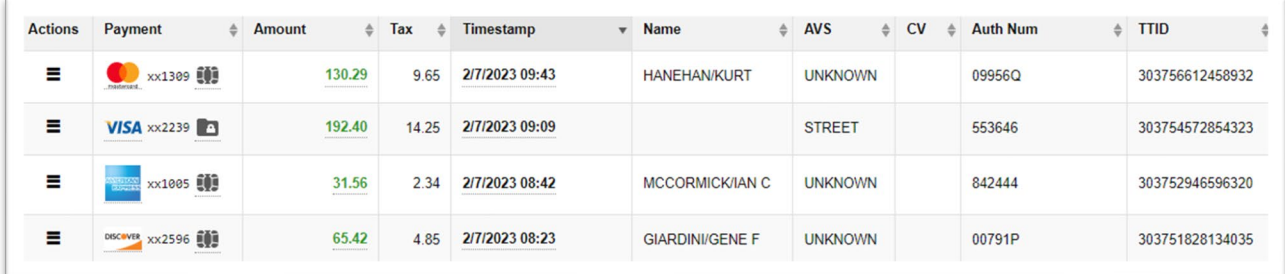

Transaction History will show **Settled Transactions** as well as **Batch Totals.**

• Please note: TranSafe only stores transaction history for up to 180 days.

If you need to maintain a longer transaction history for reporting purposes, use the **Export to CSV** option to download transaction data for future reference.

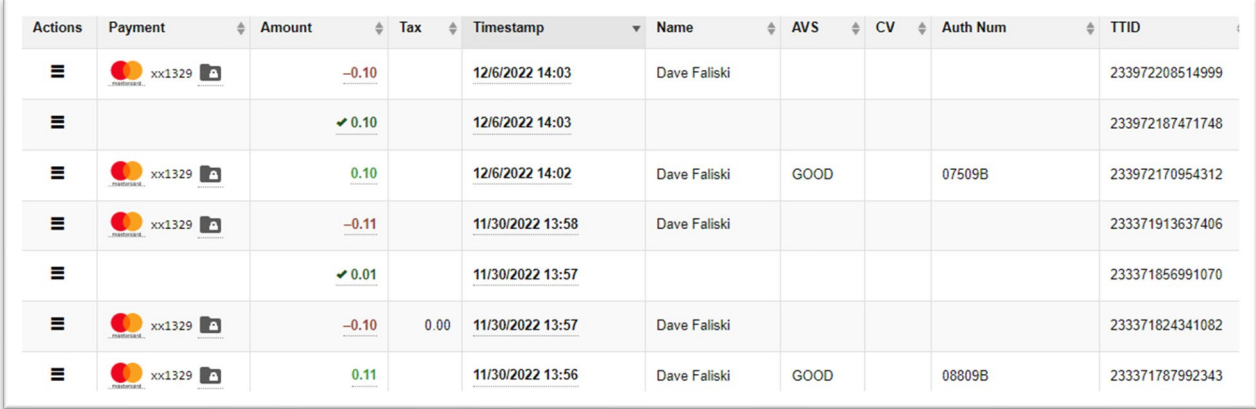

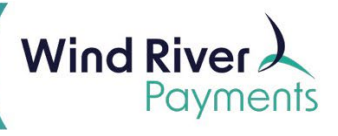

**Declined Transactions** will show transactions that have been declined either by the gateway or the issuing bank.

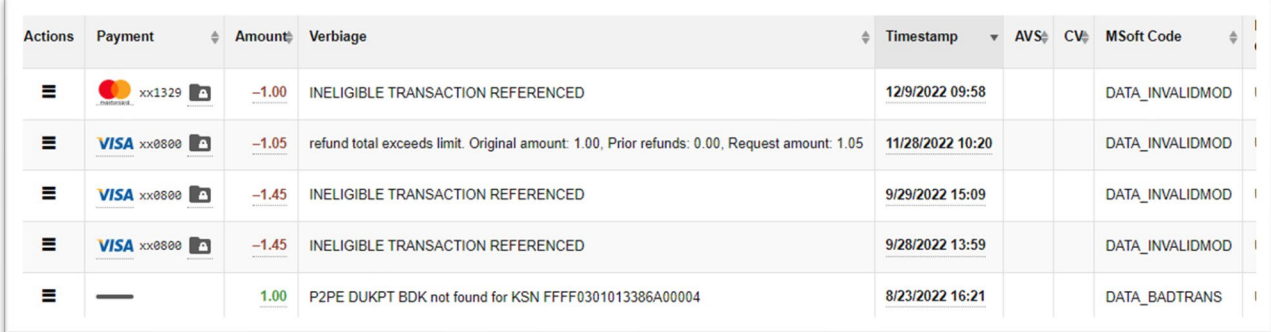

### Batch Reports

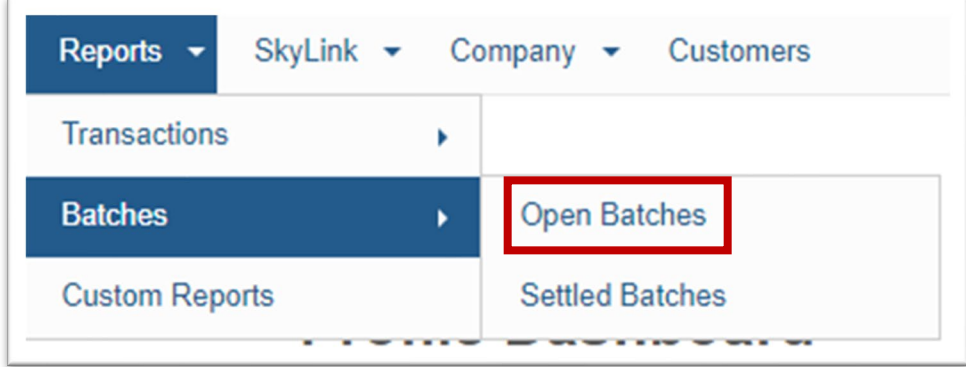

**Open Batches** will show the totals of your open batch.

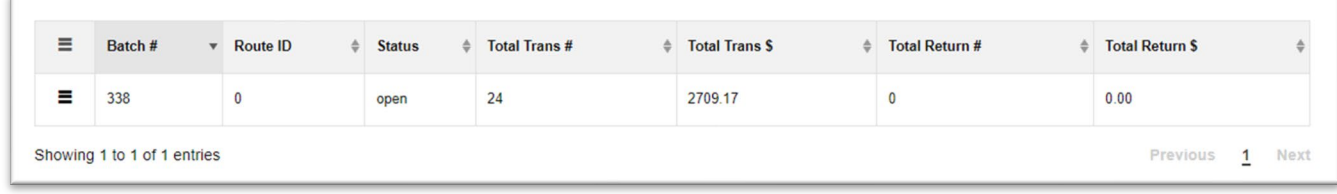

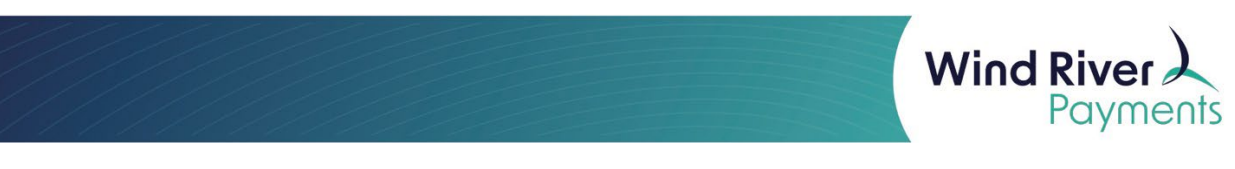

To view the transactions within a batch, click the three action lines to the left and select **View Transactions.** 

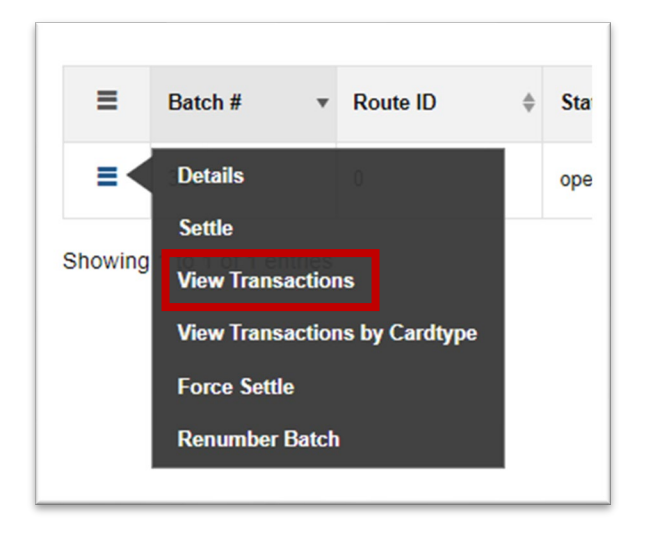

This will take you to the **Unsettled Transaction Repor**t for a specific batch.

Settled Batches will show the totals off all settled batches dating back to 180 days.

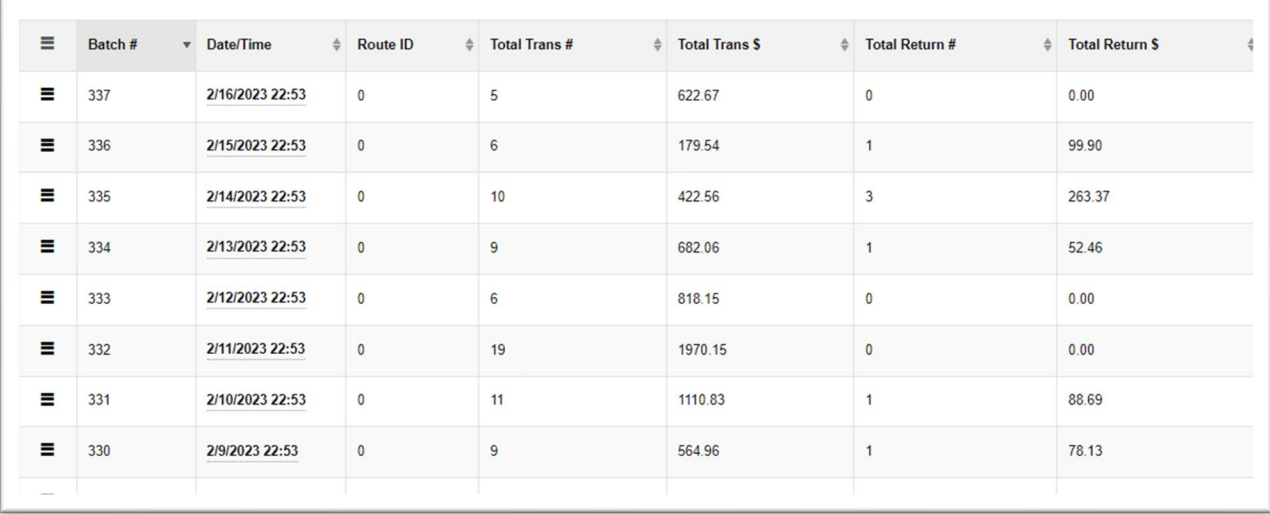